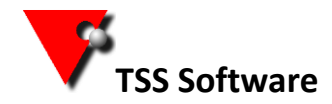

Please follow the full instruction below to install the software and use the checklist to make sure you don't miss any steps.

## CHECKLIST

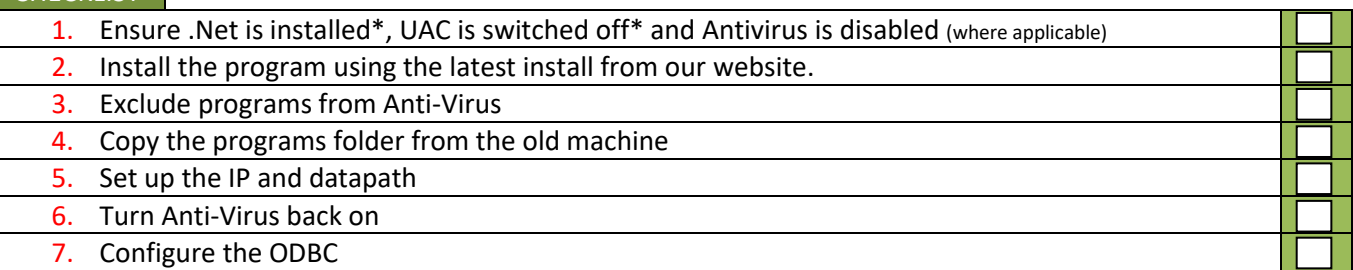

To install allHire onto a Windows 8.1 or 10 then you need to make sure .net compatibility is turned on. To do this click on the Windows Start button

 1a. Type **programs a** into the search box. Click **"Programs and Features"** in the search results. In the window that opens select **"Turn Windows Features On/Off"**. Select the .net framework 3.5 box. Press Okay and download if needed.

## **You also need to disable the User Account Control before installation.** To do this click on the Windows Start button

- 1b. Then type **UAC S** into the search box. Click **"Change User Account Control Settings"** in the search results. In the window that opens drag the slider to the bottom (Never Notify). Click OK then restart your machine.
- 1c. If you can, turn off your antivirus before installing the program.

\*\*\*\*\*\*\*\*\*\*\*\*\*\*\*\*\*\*\*\*\*\*\*\*\*\*\*\*\*\*\*\*

Go to the downloads page on ou[r web site](http://www.tssweb.net/Instructions-latestinstallset.htm)

- 2a. Click on the "all Hire 8 Demo and install". Once the install has downloaded open your downloads folder and double click on the TSSv8Setup.exe
- 2b. Once the program has installed remove the tick from the box saying 'run **TSS** now' and click close, then install the ODBC (which will follow on automatically).

It is advisable to add exclusions to your antivirus program so that it will not check the entire program

3. folder C:\program files(x86)\tss. (If you are not sure how to do this yourself, check with your IT company.)

\*\*\*\*\*\*\*\*\*\*\*\*\*\*\*\*\*\*\*\*\*\*\*\*\*\*\*\*\*\*\*\*

Next you need to copy the programs folder from the old machine.

4. Unless you set up a different location when you first installed, these are all located in C:\program files(x86)\tss\Bin.

Rather than copy these individually you can copy the entire Bin folder and replace the one on the new machine.

5. To run the program there should be a shortcut on the desktop. If you can't find this, go to your Start Menu, select all programs, find TSS in the list and then select TSS Main Program.

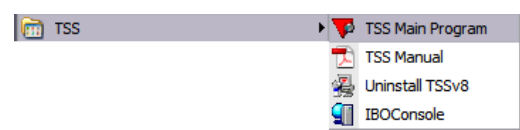

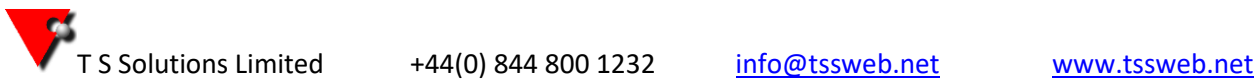

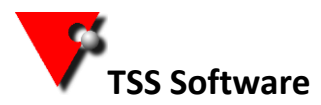

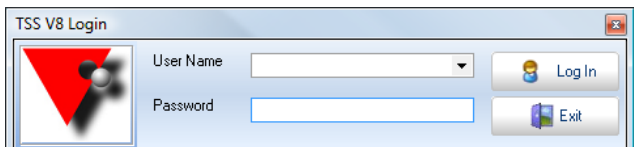

Click on the drop arrow to the right of the user name to enter the Server IP address and Data Path (copy these from an existing machine exactly, do not forget the last / in the data path).

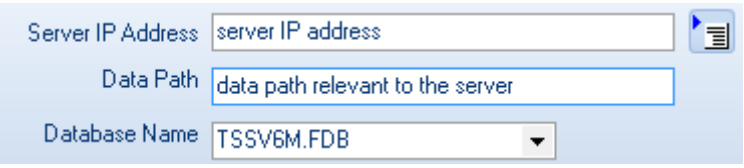

When you have entered this, click on the  $t = \frac{t}{\sqrt{2}}$  to save these details.

- 6. You can now turn your antivirus back on if you disabled it.
- 7. The final part to configure is the ODBC link (this is the link between the data and the reports) Browse to c:\windows\syswow64\odbcad32.exe.

Go to the System DSN tab and select Jan1005 from the list and then press the *Configure* button.

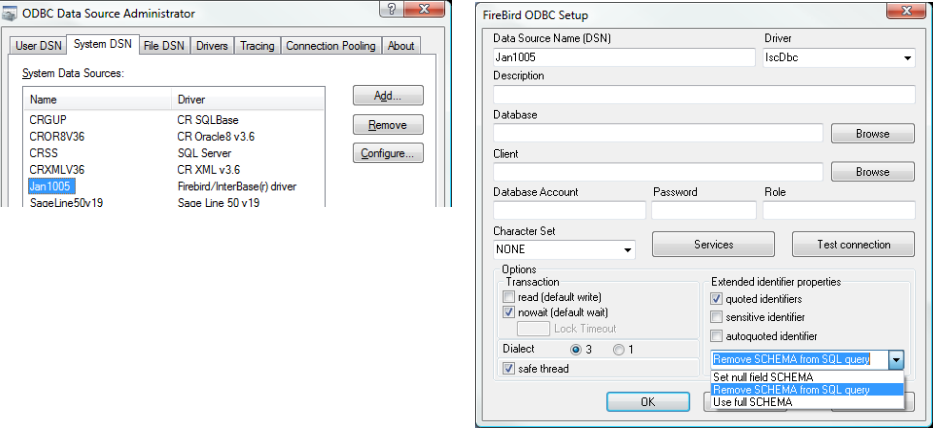

The only setting you need to alter is from the drop down box at the bottom right. Change this from *Set null field SCHEMA* to *Remove SCHEMA from SQL query*. Press the OK button on each screen to close this section down and save the changes.

Now enter your username and password at the TSS Login screen and press the tick button. (If you don't have a username and password, see your network administrator.)

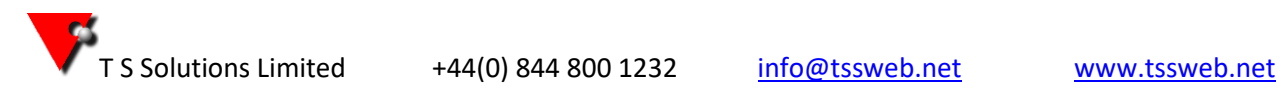